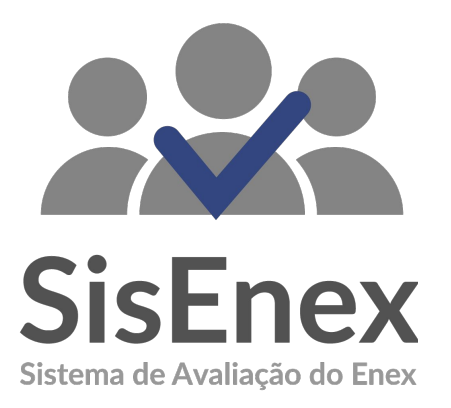

# **MANUAL DE USO DO MONITOR**

O Sistema de Avaliação do Enex (SisEnex) é uma solução que visa automatizar; tornar mais eficiente e seguro o processo de avaliação do Encontro de Extensão da Universidade Federal da Paraíba. Ele consiste em um sistema de informação que possibilita a avaliação pelos servidores (docentes ou técnicos administrativos de nível superior) dos projetos que participarão do Encontro de Extensão - ENEX 2019.

# **BAIXEO APLICATIVO**

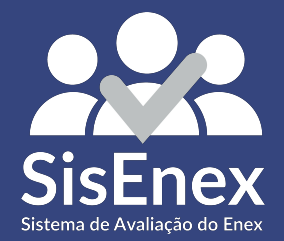

### **Baixar o Sisenex**

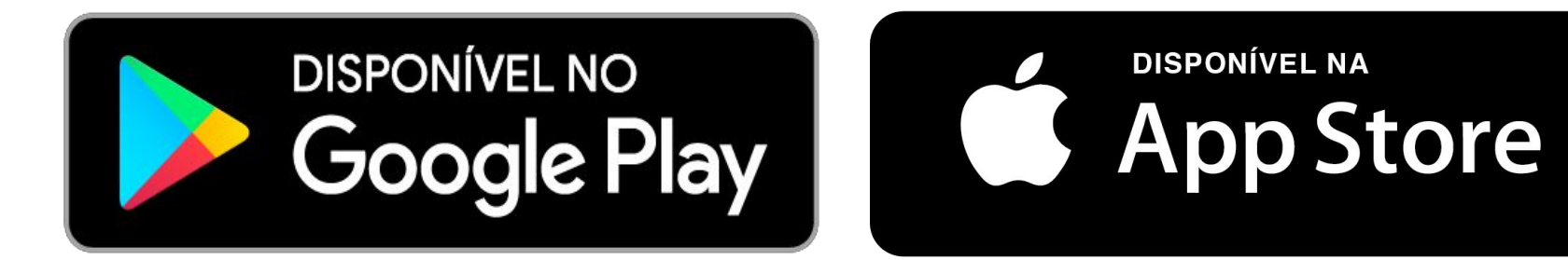

#### **[DOWNLOAD PARA](https://play.google.com/store/apps/details?id=com.lumo.sisenex&hl=pt_BR) [Android](https://play.google.com/store/apps/details?id=com.lumo.sisenex&hl=pt_BR)**

**[DOWNLOAD PARA](https://apps.apple.com/us/app/sisenex/id1477517297) [iPhone](https://apps.apple.com/us/app/sisenex/id1477517297)**

# **Quem é o Monitor?**

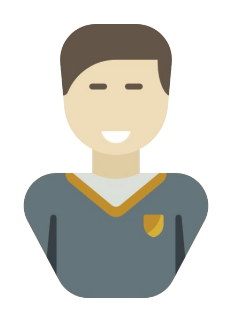

Discente responsável por supervisionar a sala durante a apresentação das tertúlias do ENEX.

**Monitor**

# **Competências do Monitor**

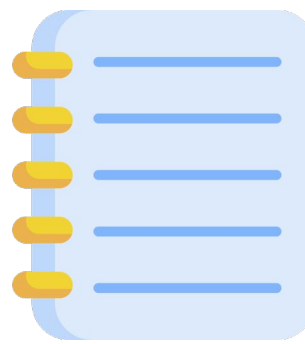

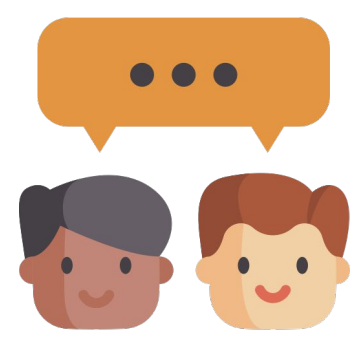

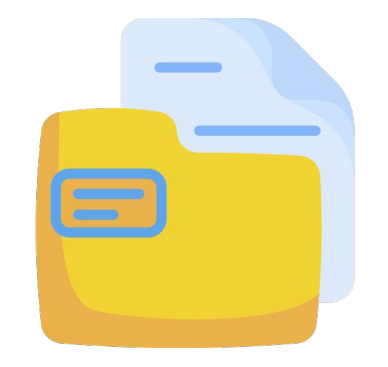

Leitura da Metodologia da Tertúlia

Orientação aos Avaliadores para o uso do SisEnex

Responsabilizar-se pelas pastas da Tertúlia

# **Competências do Monitor**

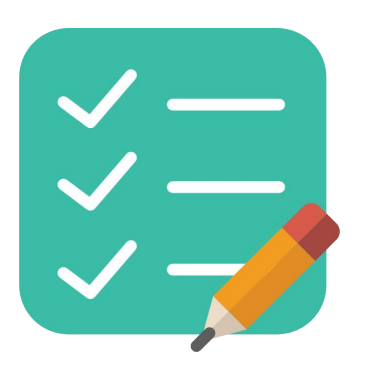

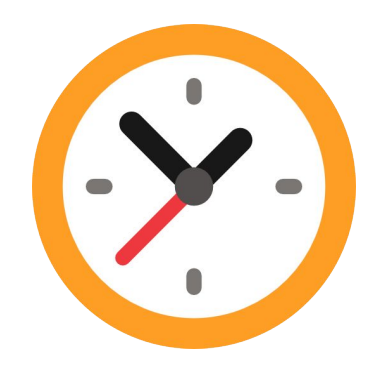

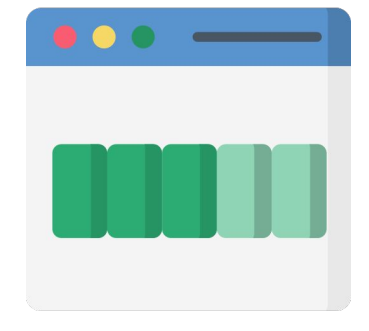

Lista de Presença

Controlar o tempo das apresentações Conferir o status das avaliações

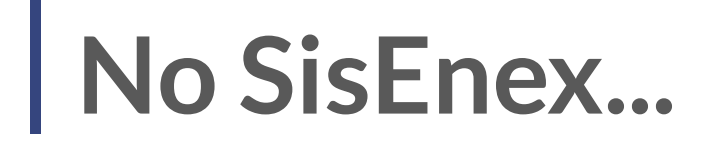

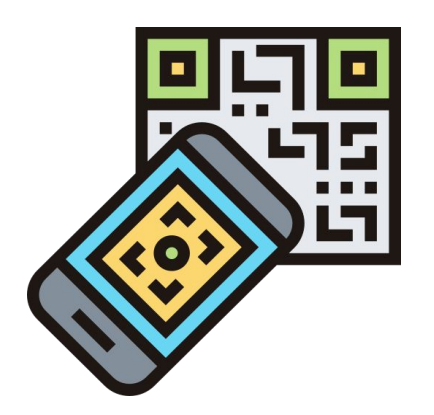

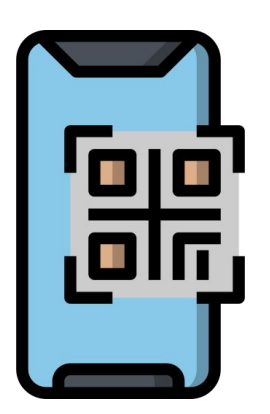

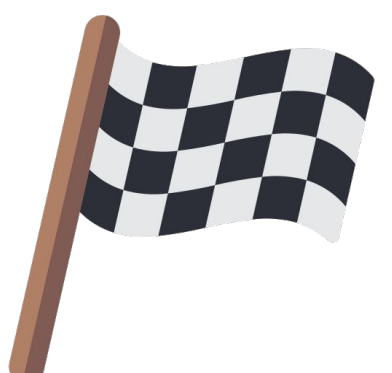

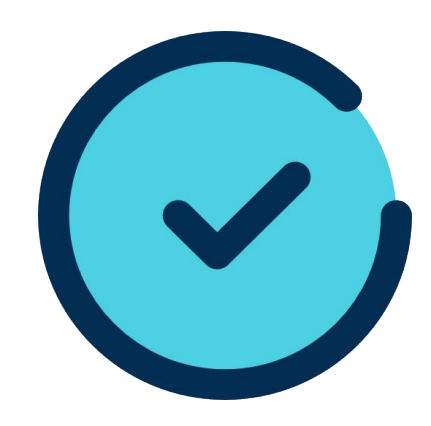

Informar a Apresentação

Adicionar Avaliadores

Encerrar Apresentação Iniciar Apresentação

# **Quem é o Avaliador?**

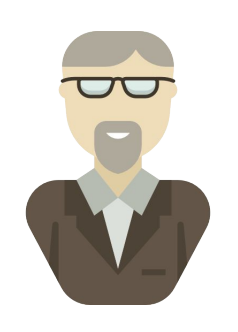

Docente ou Técnico(a) administrativo(a) apto(a) a realizar uma avaliação da apresentação de um projeto no ENEX, podendo editar até o final da tertúlia as notas atribuídas sendo possível **Avaliador** visualizá-las após o encerramento.

# **Competências do Avaliador**

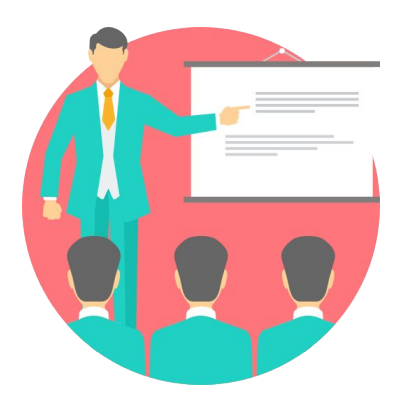

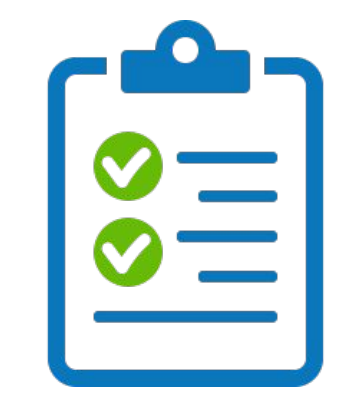

#### Assistir às Tertúlias/Performances Avaliar os Projetos

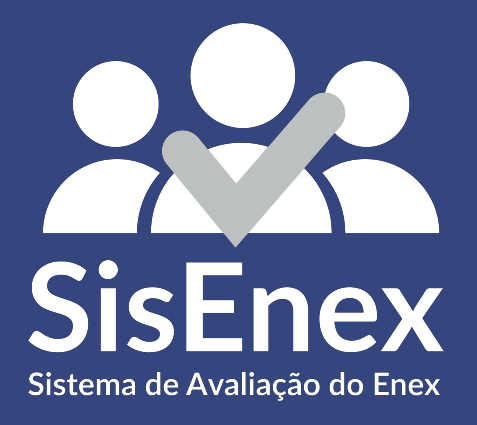

# USANDO O SISENEX

# ENTRAR NO APLICATIVO

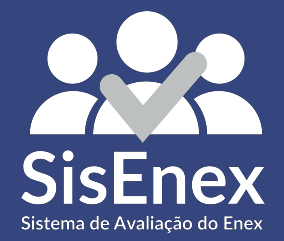

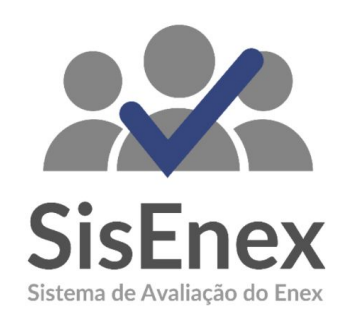

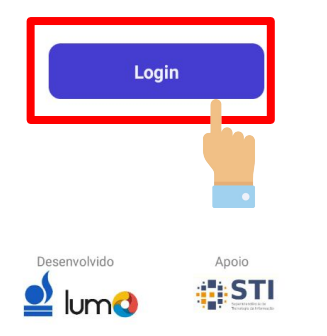

Para ter acesso às avaliações, é necessário entrar no aplicativo. Para isso, basta clicar no botão LOGIN e em seguida inserir suas credenciais utilizadas no SIGAA

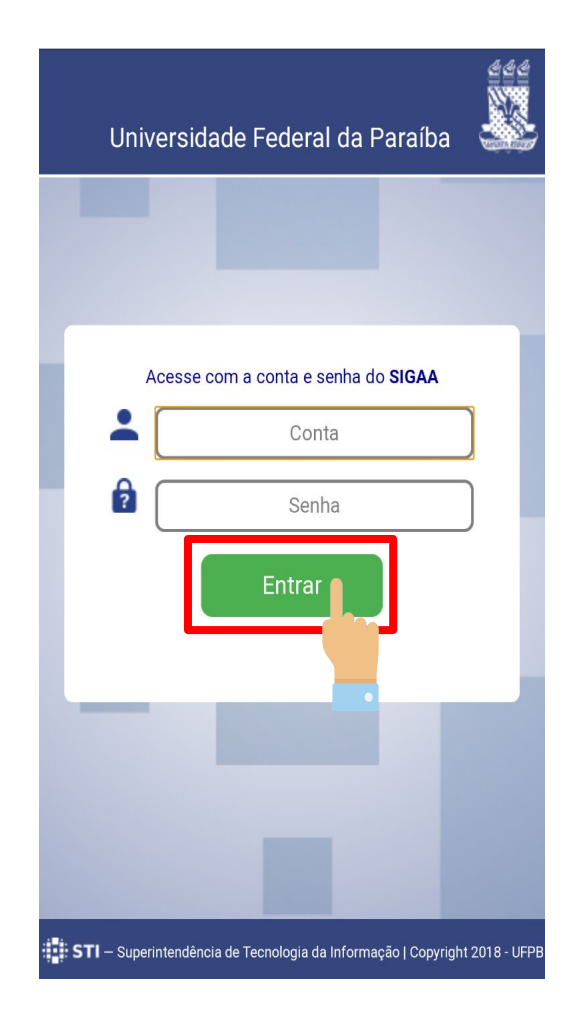

### Insira suas informações no campo de conta e senha do SIGAA e clique **ENTRAR**

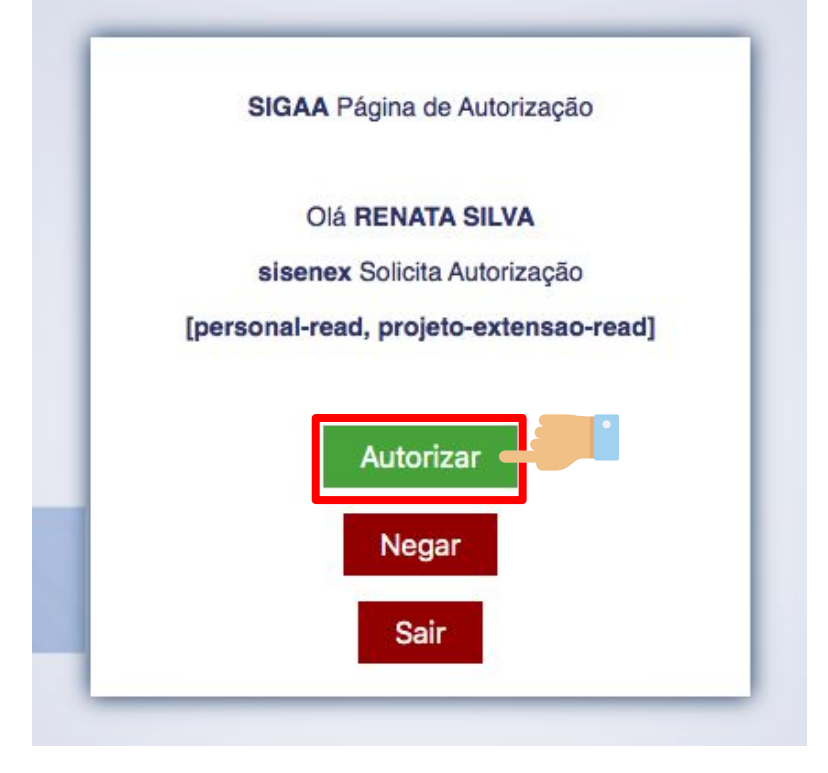

Toque no botão de **AUTORIZAR** para finalizar o processo de autenticação. Todas as informações de TERMOS DE USO serão exibidas posteriormente.

#### Termo de Uso

Ao utilizar esta aplicação, você concorda com os termos da presente Política de Privacidade

#### 1. Informações coletadas:

O SisEnex - Sistema de Avaliação do Enex não coleta de forma automática nenhuma informação sobre nossos usuários.

Coletamos apenas mediante prévia solicitação do usuário, via SIGAA/UFPB, o nome social, matrícula, lotação, endereço de e-mail e telefone.

Ao fornecer informações através desta aplicação, você consente com a coleta, uso e divulgação de informações, de acordo com esta Política de Privacidade.

#### 2. Uso das informações coletadas:

As informações coletadas pelo SisEnex são usadas com objetivo de viabilizar o processo de avaliação dos Trabalhos apresentados no Encontro de Extensão. Os dados de contato serão utilizados somente ara envio de informações que se limitem ao escopo do SisEnex e do Encontro de Extensão da Universidade Federal da Paraíba.

Leia o TERMO DE USO para entender quais as informações que serão coletadas; como serão utilizadas; questões de segurança; como atualizar; corrigir ou excluir suas informações e algumas disposições gerais.

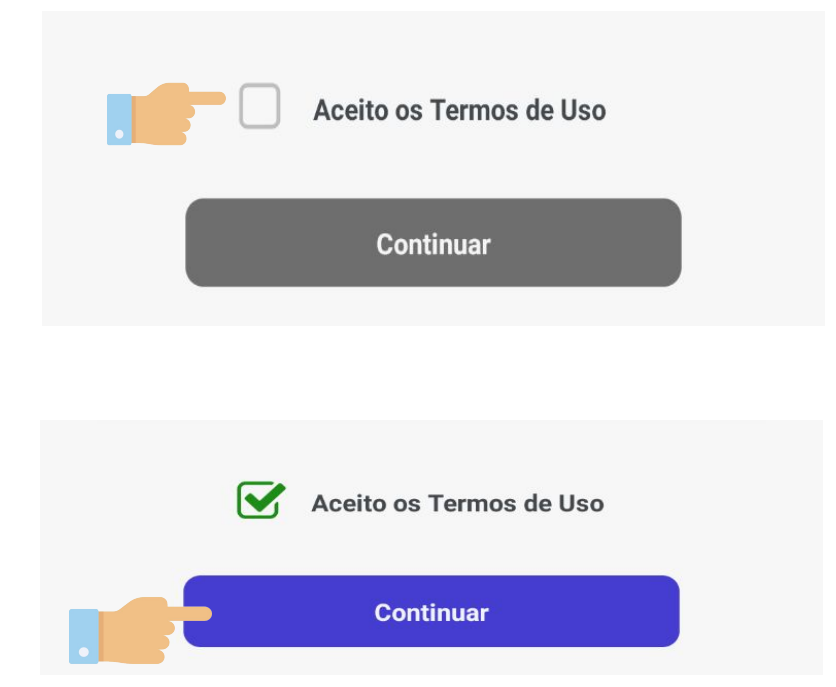

### Toque em **ACEITO OS TERMOS DE USO** e em

seguida no botão de **CONTINUAR.** 

# INFORMAR A APRESENTAÇÃO

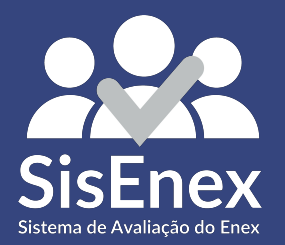

#### Apresentação

Escaneie o código para visualizar os projetos que foram alocados a essa apresentação

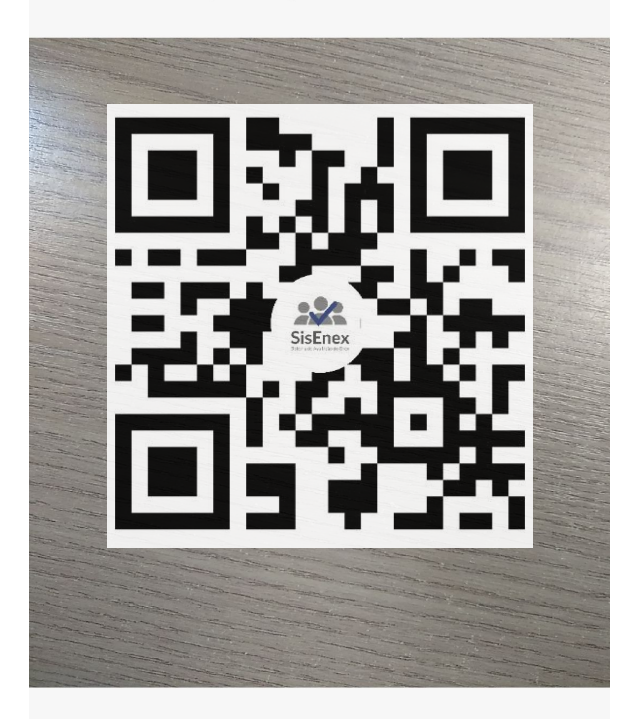

Após sua identificação, você precisa informar qual a apresentação ocorrerá na sua sala.

Para isso, posicione a câmera do celular no QR Code que se encontra no **Material de Sala**.

Caso apresente falhas na leitura, você pode tocar em **DIGITAR CÓDIGO** e insirir o código que aparece na ficha manualmente.

Digitar Código

# ADICIONAR OS AVALIADORES

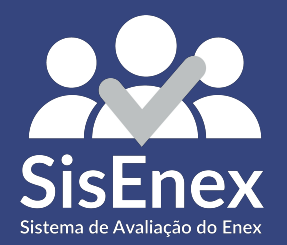

#### Pessoas

Escaneie as credenciais dos avaliadores para colocá-los nas apresentações:

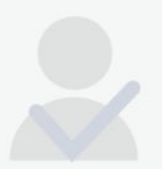

Após acrescentar a apresentação você deve inserir as pessoas que estão responsáveis por avaliá-las. Essa identificação permitirá que você habilite o aplicativo para que o avaliador possa ter acesso às suas avaliações.

Para isso, toque no botão de **ADICIONAR** localizado no canto inferior direito.

#### Adicionar Avaliador

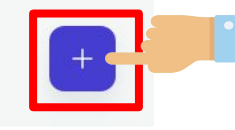

PESSOAS

**PROJETOS** APRESENTAÇÃO

#### Pessoas

Escaneie as credenciais dos avaliadores para colocá-los nas apresentações:

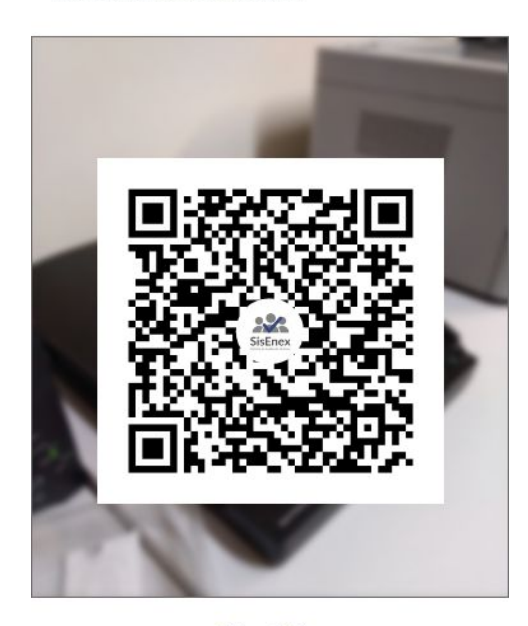

Digitar Código

Agora, você posiciona a câmera que aparece no seu aplicativo apontando para o QR-CODE que aparece no celular do avaliador.

APRESENTAÇÃO PROJETOS PESSOAS

#### Pessoas

Escaneie as credenciais dos avaliadores para colocá-los nas apresentações:

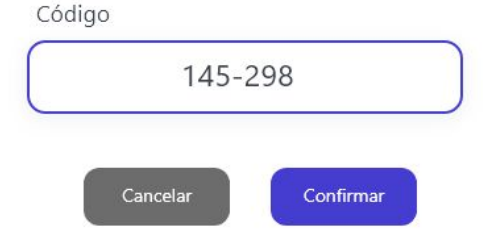

#### Em caso de falhas na leitura ou de alguma dúvida, você pode tocar em **DIGITAR CÓDIGO** e informá-lo manualmente.

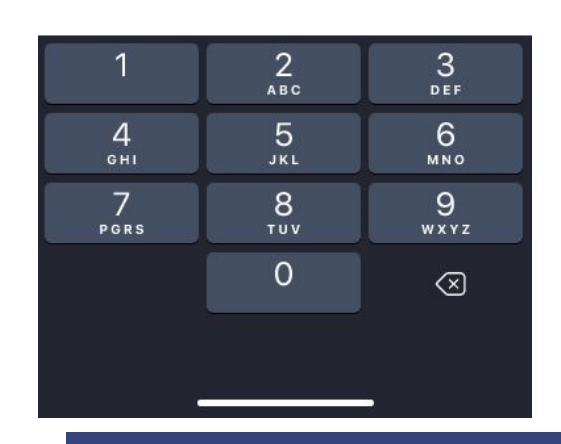

Após digitar, toque em **CONFIRMAR**.

#### Pessoas

Escaneie as credenciais dos avaliadores para colocá-los nas apresentações:

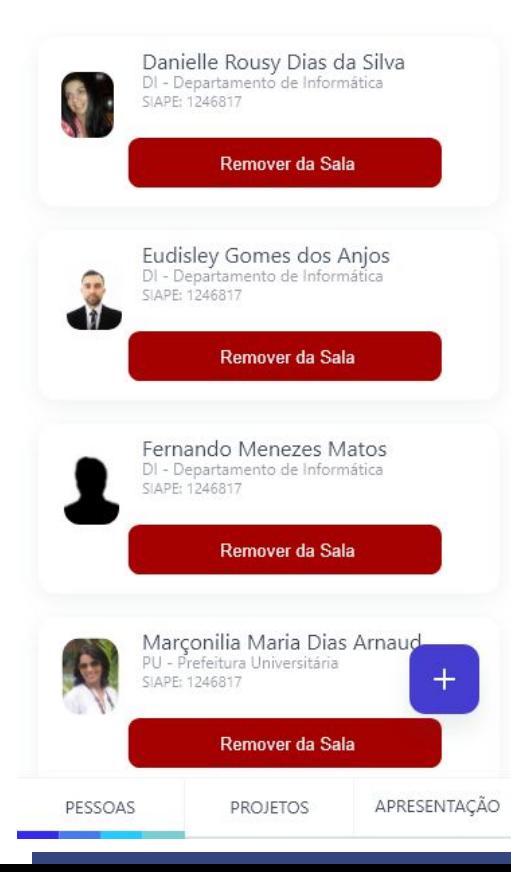

Após a validação de todos os avaliadores da sala, eles ficarão dispostos nesta tela de **PESSOAS** 

Durante a apresentação, caso aconteça algum imprevisto, você pode removê-los da sala ou adicionar novos.

Aqui você tem acesso a todos os projetos que estão contidos naquela apresentação. No momento que o discente for iniciar a exposição, **habilitando-o**para avaliação e os avaliadores presentes. Para isso, siga os seguintes passos:

# INICIAR A APRESENTAÇÃO

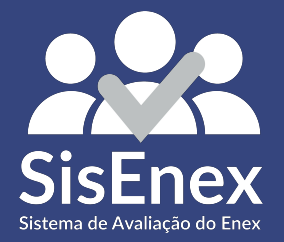

# **Gerencie o Projeto**

#### Projetos

Habilite os projetos de acordo com a ordem de apresentação.

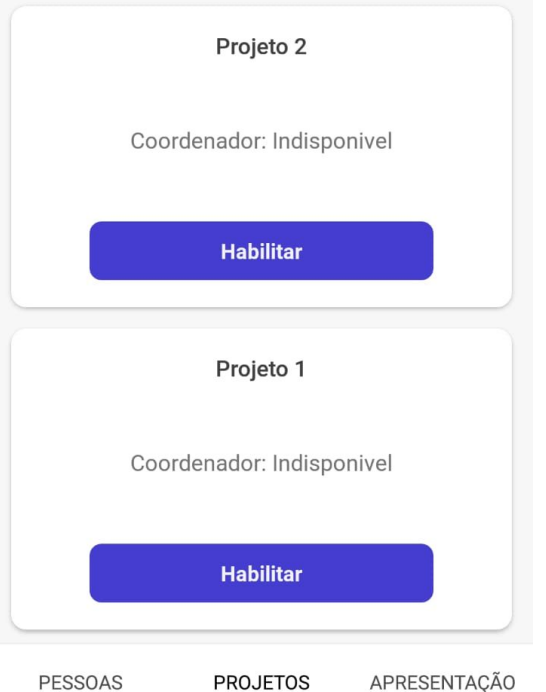

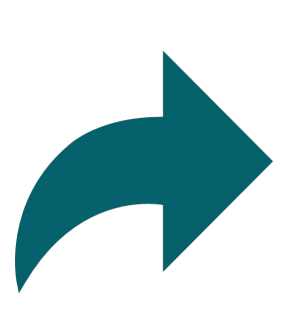

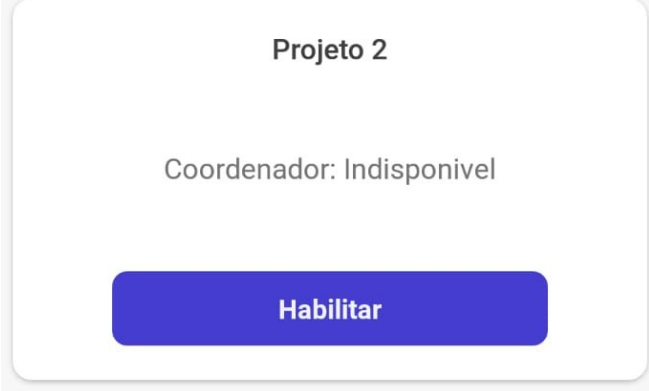

#### Toque em Gerenciar para abrir a tela na qual você irá controlar a apresentação.

### **Habilite a Avaliação**

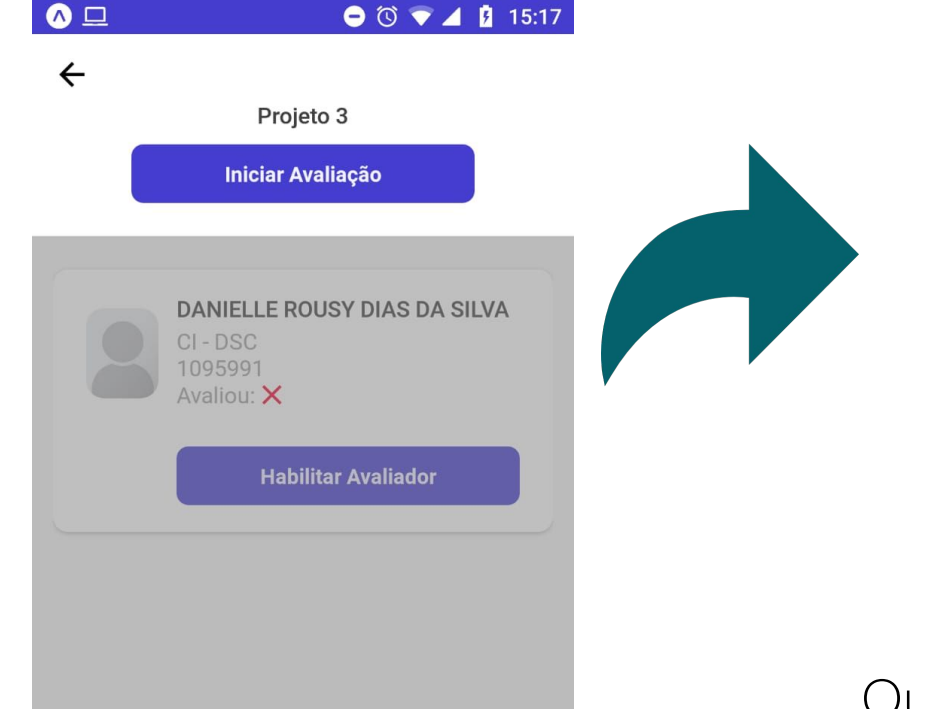

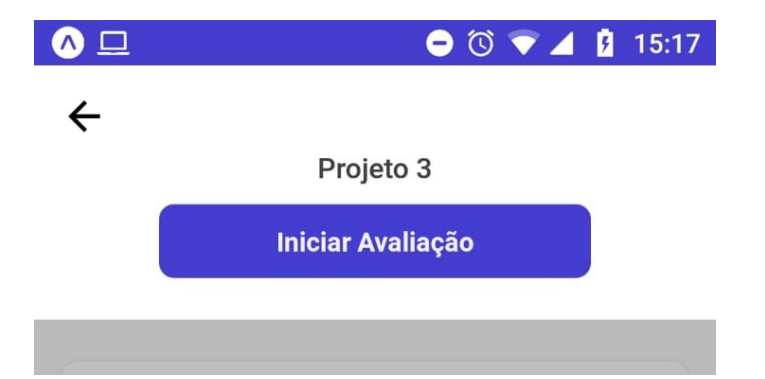

#### Quando o projeto for iniciar, toque em **HABILITAR AVALIAÇÃO**habilite os avaliadores.

## **Habilite os Avaliadores**

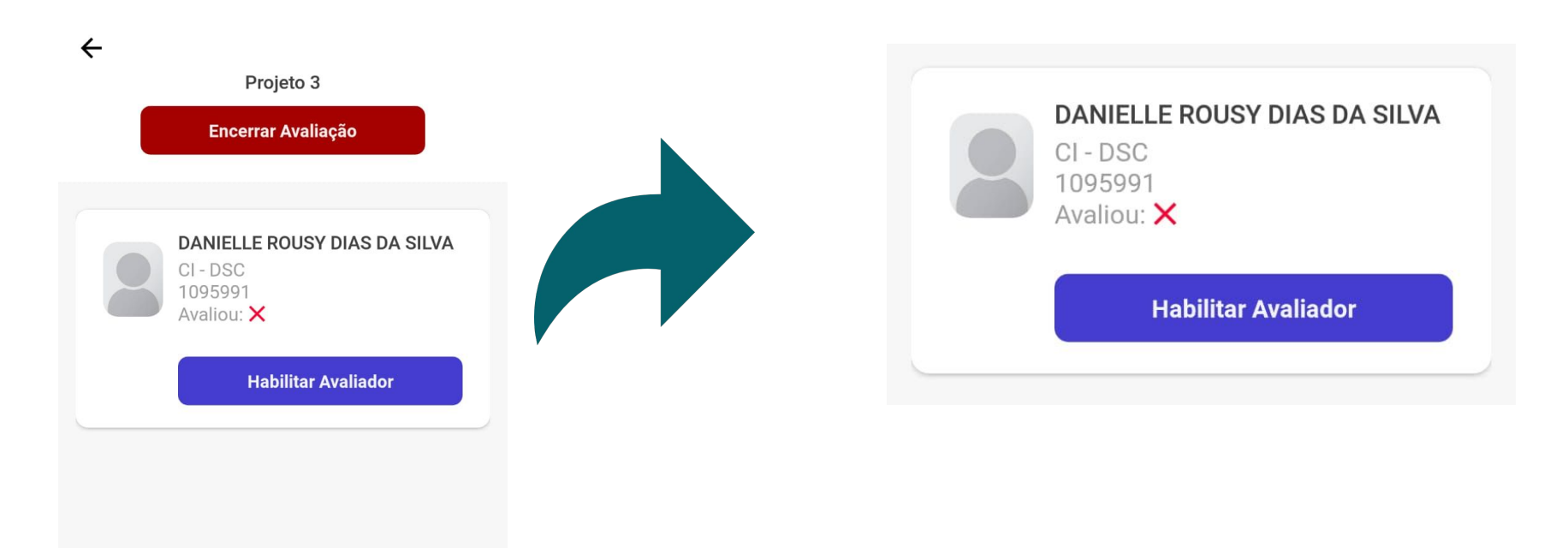

#### Toque em HABILITAR AVALIADOR para

permitir que ele possa avaliar o projeto.

# **Projetos**

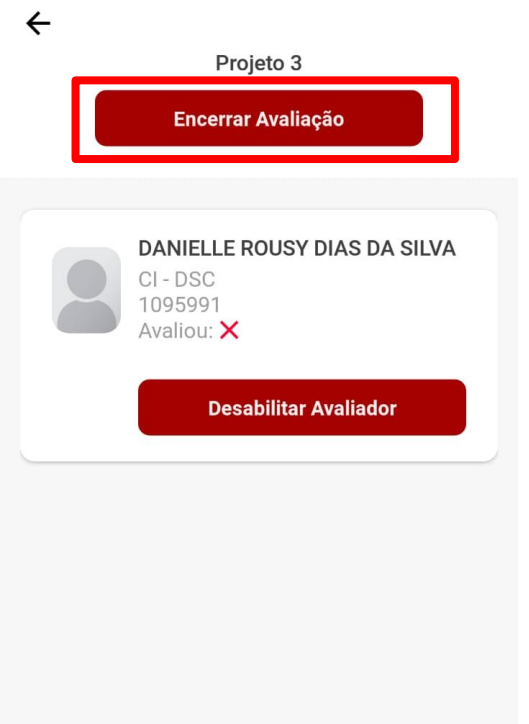

#### Ao finalizar a apresentação do projeto, toque **ENCERRAR AVALIAÇÃO.**

# ENCERRAR A AVALIAÇÃO

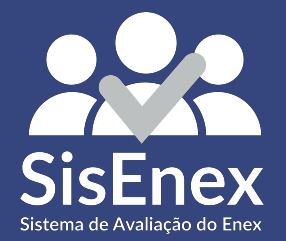

#### Apresentação

Visualize as informações e encerre a apresentação ao seu término

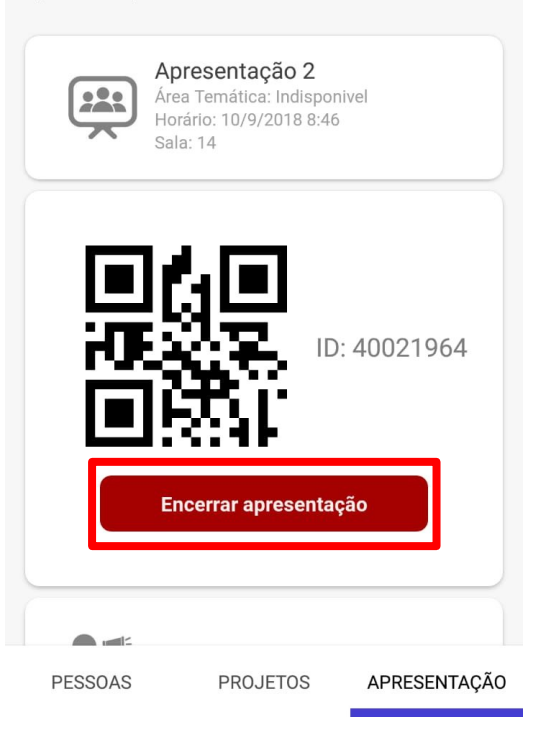

#### Ao finalizar a apresentação do projeto, toque em **APRESENTAÇÃO** no canto inferior direito e então em **ENCERRAR APRESENTAÇÃO**.

Apresentação 2 223 Área Temática: Indisponivel Horário: 10/9/2018 8:46 Sala: 14 ID: 40021964 Encerrar apresentação Comunicar um problema > Sair da aplicação APRESENTAÇÃO **PESSOAS PROJETOS** 

Se durante a execução da apresentação surgir algum problema que você não consiga resolver, toque em **COMUNICAR UM PROBLEMA**.

#### $\leftarrow$ Reportar

Informe um problema a equipe de suporte para que possamos ajudar

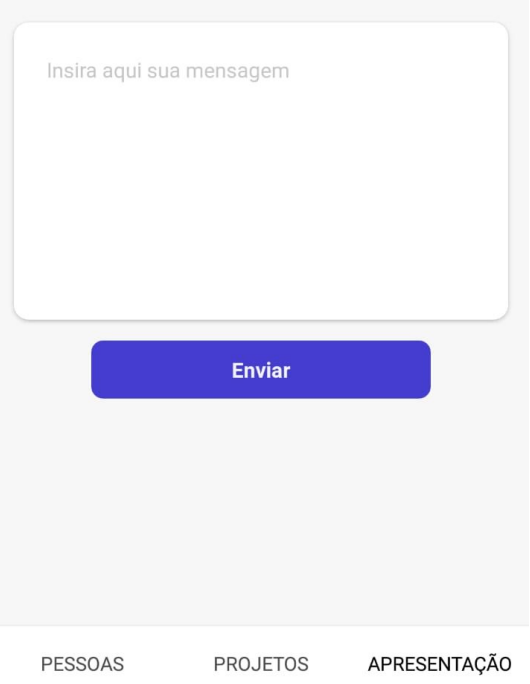

Digite na caixa de texto uma mensagem curta que informe seu problema, como por exemplo: **"Avaliador não consegue logar"**

# **Dúvidas**

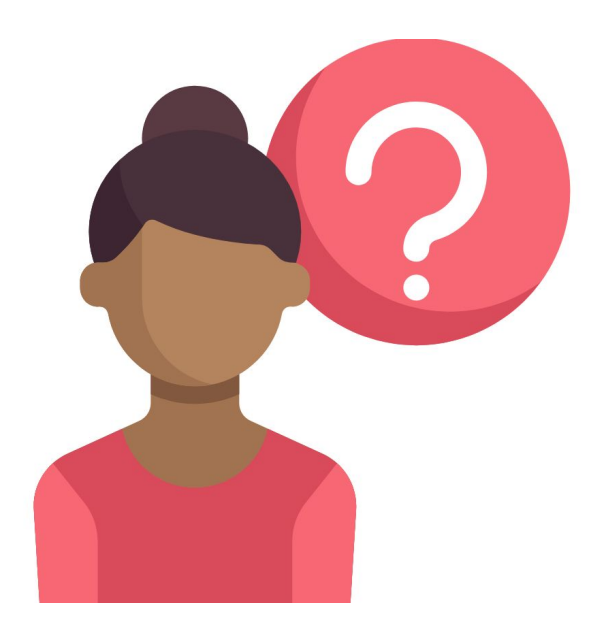

#### Quaisquer dúvidas, pergunte à coordenação do Evento.